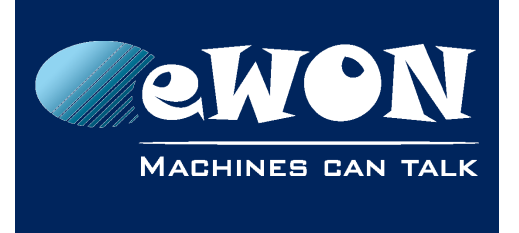

# **Reach your PLC via the eWON proxy feature**

## **1. Change the Gateway service port**

If you use one of the PLC types which are supported by the eWON, then you must first change the Port on which eWON is listening for the "Gateway service". If not, eWON may encounter a problem because the same incoming port will be used twice. (see "Socket Bind error" explication)

The port on which eWON listens for the Gateway Service can be modified under following menu:

IOServer\ GlobalConfig

For example to change the Gateway Service port for the Siemens Ethernet protocol, set the ISOTCP port to 1102

#### **- Note -**

*You need to reboot the eWON to apply this change.*

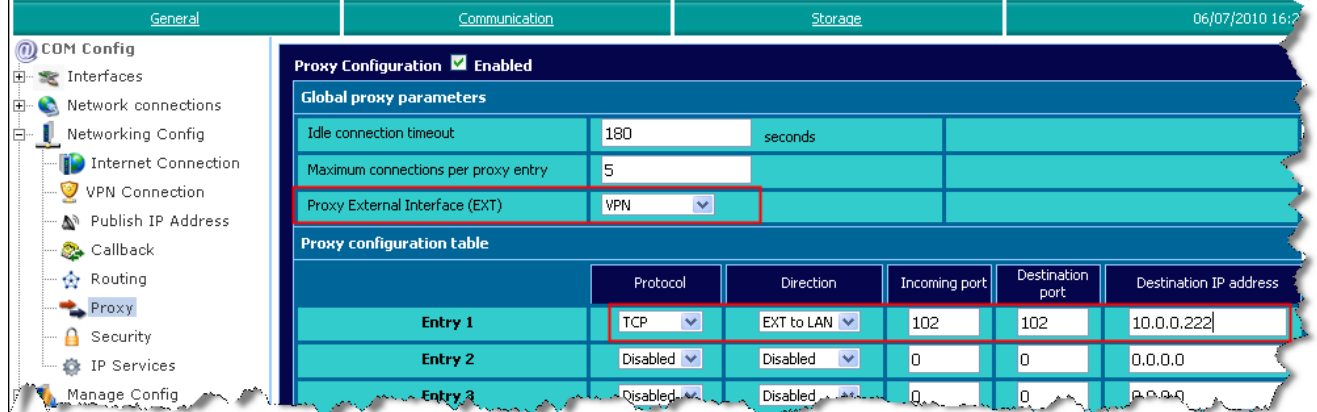

## **2. Open the eWON Proxy Configuration page, and set the following proxy rule:**

For the Proxy External Interface (EXT) select the interface you want to use for the remote connection (WAN, PPP Incoming, VPN):

If you use a Talk2M connection, select VPN. If you use a GPRS connection without VPN, select WAN If you use the second Ethernet interface (Ethernet WAN) without VPN, select WAN If you connect to the eWON using an incoming modem connection (PSTN, ISDN, or GSM data), select PPP Incoming.

For the Incoming port and Destination port set the port which is used by the PLC protocol (ex.: 102 for the Siemens IsoTCP protocol). See table hereunder for other PLC protocols.

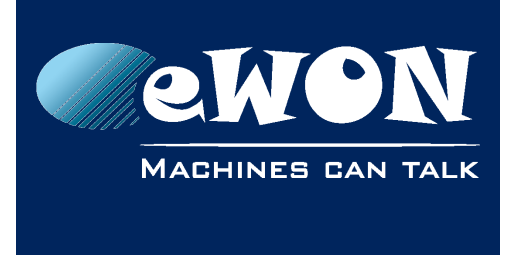

In the Destination IP address, enter the IP address of your PLC.

#### **3. Reboot the eWON, to apply point 1.**

To realize the remote connection to your PLC, you must now use in the programming software the eWON IP address instead of the PLC IP address. So If you use for example a Talk2M Connection, then use the VPN IP address of the eWON in the programming software to allow the remote connection.

Standard ports used by PLC protocols:

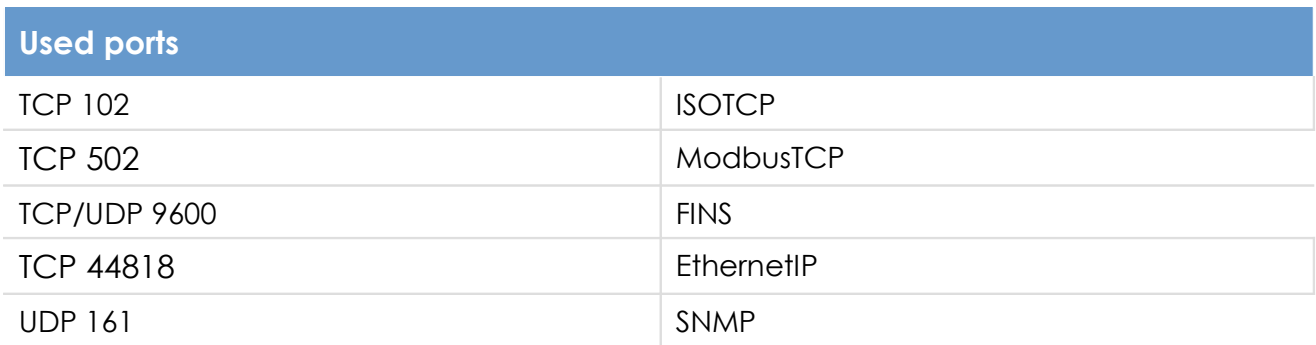

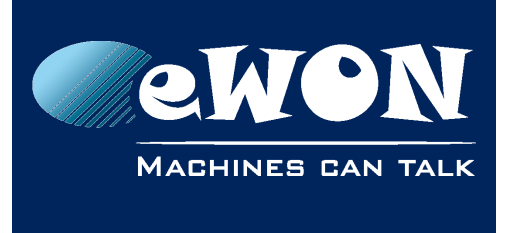

# **Revision**

# **Revision History**

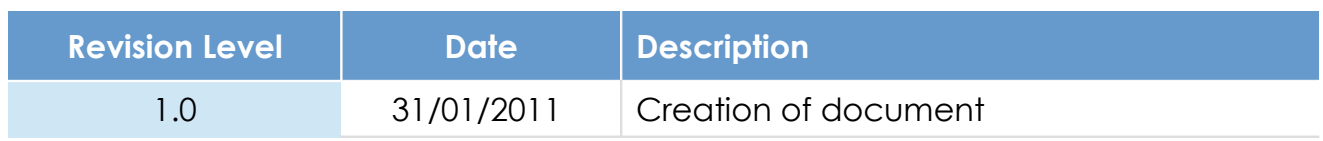

## **Document build number: 14**

#### **Note concerning the warranty and the rights of ownership**:

The information contained in this document is subject to modification without notice. Check http://wiki.ewon.biz for the latest documents releases.

The vendor and the authors of this manual are not liable for the errors it may contain, nor for their eventual consequences.

No liability or warranty, explicit or implicit, is made concerning the quality, the accuracy and the correctness of the information contained in this document. In no case the manufacturer's responsibility could be called for direct, indirect, accidental or other damage occurring from any defect of the product of errors coming from this document.

The product names are mentioned in this manual for information purposes only. The trade marks and the product names or marks contained in this document are the property of their respective owners.

This document contains materials protected by the International Copyright Laws. All reproduction rights are reserved. No part of this handbook can be reproduced, transmitted or copied in any way without written consent from the manufacturer and/or the authors of this handbook.

eWON sa, Member of ACT'L Group